# Практическое занятие № 3 по ОДА Р4 «Информационное обеспечение профессиональной деятельности» Тема: «Технология работы в системах управления базами данных.» для отделения Фармация

# Выполните задания на компьютере. Полученные файлы присылайте на почту преподавателю jp.birk@vmedook.ru

# Задание №1

Создать учебную базу данных для Аптеки.

## Алгоритм выполнения.

- 1. Запустить LibreOffice Base.
- 2. В шаге первом ничего не менять, нажать кнопку Далее>>.
- 3. В шаге втором выбрать Нет, не регистрировать базу данных , нажать кнопку Готово.
- 4. В окне Сохранить как в поле Имя файла набрать свои фамилии и слово Аптека. В качестве пути для сохранения выбрать Рабочий стол. Нажать кнопку Сохранить.
- 5. В окне программы область слева отражает виды объектов, которые можно создавать в программе (Таблицы, Запросы, Формы, Отчеты).
- 6. В области Задачи отображаются способы создания выделенного объекта.
- 7. Под областью Задачи располагается список созданных объектов.
- 8. Создайте таблицу в режиме дизайна.

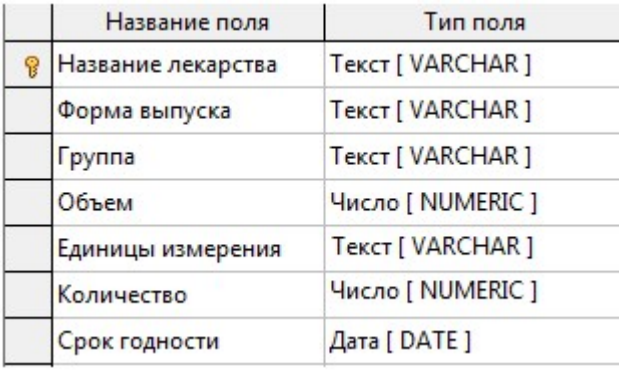

- 9. Для задания ключевого поля щелкните правой кнопкой мыши слева от поля Название лекарства и в появившемся контекстном меню выберите Первичный ключ.
- 10.Сохраните таблицу, задав имя Аптека.
- 11.Подобным образом создайте еще три таблицы

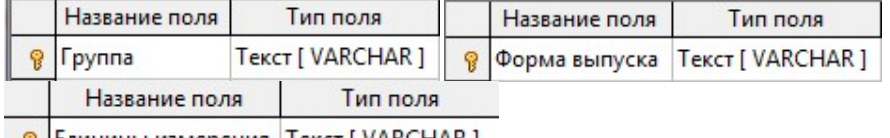

- 8 Единицы измерения | Текст [ VARCHAR ]
- 12. Назовите их соответственно Группы, Формы выпуска, Единицы измерения.

13.В поле Таблицы должно содержаться 4 объекта.

# Таблицы

- Anteka
- **国** Группа
- **E** Единицы измерения
- **В Формы выпуска**
- 14.Перейти к созданию формы. Использовать мастер для создания формы.
- 15.На первом шаге из таблицы Артека выбираем все поля кроме Группа, Формы выпуска и Единицы измерения , нажать кнопку Далее>>.
- 16.Второй шаг: нажать кнопку Далее>>.
- 17.Пятый шаг: в пункте Расположение головной формы выбираем четвертый вариант, нажать кнопку Далее>>.
- 18.Шестой шаг: нажать кнопку Далее>>.
- 19.Седьмой шаг: настраиваем стиль по своему вкусу, нажимаем кнопку Далее>>.

20.Восьмой шаг: отмечаем • Модифицировать форму , нажимаем кнопку Готово.

21.Форма появляется в режиме конструктора.

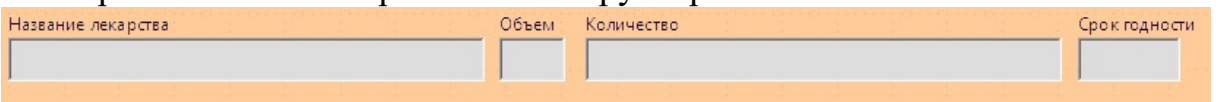

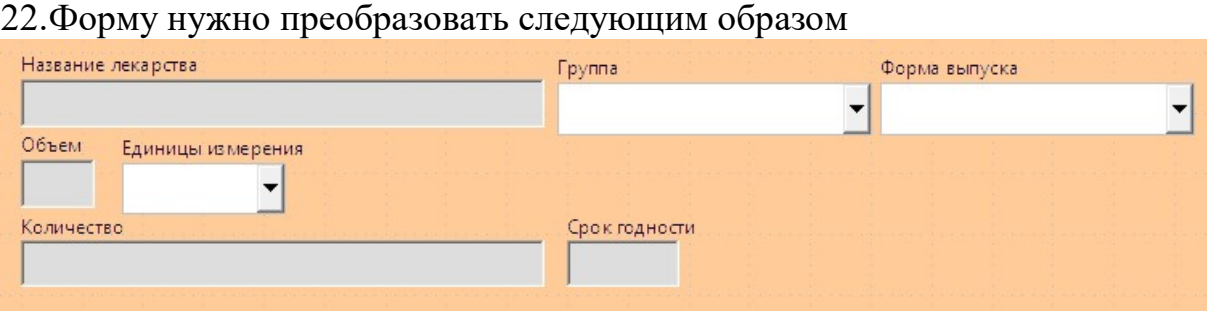

- 23.Расположить имеющиеся поля как на рисунке.
- 24.Взять элемент управления Поле со списком и натянуть его справа от названия лекарственного средства.
- 25.Появится матер поля со списком в котором на первом шаге выбираем поле Группа. На втором шаге выделяем поле Группа, чтобы оно появилось в поле Отображаемое поле. На третьем шаге выделяем О Да. Сохранить в следующем поле базы данных . В поле со списком выделяем

Группа, нажимаем кнопку Готово.

- 26.Взять элемент управления Метка и натянуть его над полем со списком Группа.
- 27.Делаем двойной щелчок левой кнопкой мыши по метке и в появившемся окне в поле Текст пишем Группа, и закрываем окно.
- 28.Взять элемент управления Поле со списком и натянуть его справа от поля со списком Группа.
- 29.Появится матер поля со списком в котором на первом шаге выбираем поле Форма выпуска. На втором шаге выделяем поле Форма Выпуска, чтобы оно появилось в поле Отображаемое поле. На третьем шаге выделяем

О Да. Сохранить в следующем поле базы данных: . В поле со списком выделяем Форма

выпуска, нажимаем кнопку Готово.

- 30.Взять элемент управления Метка и натянуть его над полем со списком Форма выпуска.
- 31.Делаем двойной щелчок левой кнопкой мыши по метке и в появившемся окне в поле Текст пишем Форма выпуска, и закрываем окно.
- 32.Взять элемент управления Поле со списком и натянуть его справа от поля Объем.
- 33.Появится матер поля со списком в котором на первом шаге выбираем поле Единицы измерения. На втором шаге выделяем поле Единицы измерения, чтобы оно появилось в поле Отображаемое поле. На третьем шаге выделяем . Да. Сохранить в следующем поле базы данных: В поле со списком выделяем Единицы измерения, нажимаем кнопку Готово.
- 34.Взять элемент управления Метка и натянуть его над полем со списком Единицы измерения.
- 35.Делаем двойной щелчок левой кнопкой мыши по метке и в появившемся окне в поле Текст пишем Единицы измерения, и закрываем окно.
- 36.Перейти к заполнению таблиц.
- 37.Сделать двойной щелчок по таблице Формы выпуска. Заполнить таблицу 15 значениями (например: таблетки, капсулы, ампулы и т.д.). Закрыть таблицу.
- 38.Сделать двойной щелчок по таблице Группы. Заполнить таблицу 15 значениями (например: обезболивающие, жаропонижающие, витамины и т.д.). Закрыть таблицу.
- 39.Сделать двойной щелчок по таблице Единицы измерения. Заполнить таблицу значениями (например: мг, мл, таблеток, пакетиков, шт. и т.д.). Закрыть таблицу.
- 40.Таблицу Аптека заполнять в режиме формы. Для этого перейти к формам и сделать двойной щелчок по форме Аптека. Используя форму. Ввести 20 записей в базу данных. При внесении записей сделайте несколько лекарственных средств просроченными, для этого укажите в их сроке годности прошедшую дату.
- 41.Создадим запрос к таблице Аптека.
- 42.Использовать мастер для создания запроса…
- 43.Первый шаг выбираем поля из таблицы Аптека (все поля), нажать кнопку Далее>>.
- 44.Второй шаг нажать кнопку Далее>>.
- 45.Третий шаг. Выбираем поле Аптека. Срок годности, Условие Меньше, значение сегодняшняя дата.
- 46.Четвертый шаг нажать кнопку Далее>>.
- 47.Седьмой шаг нажать кнопку Далее>>.
- 48.Восьмой шаг. Название запроса Просроченные лекарственные средства, нажимаем кнопку Готово.

# Задание №2

Создать базу данных по учету спецодежды.

# Алгоритм выполнения.

- 1. Запустить LibreOffice Base.
- 2. Первый шаг Создать новую базу данных, нажать кнопку Далее>>.
- 3. Второй шаг Нет, не регистрировать базу данных, нажать кнопку Готово.
- 4. В окне Сохранить как в поле Имя файла вписать свои фамилии и слово Спецодежда, нажать кнопку Сохранить.
- 5. При создании таблиц учесть, что каждое поле начинающееся со слова Код в данной базе является ключевым, имеет тип Целое [INTEGER], и в

свойстве данного поля установлено **Автозначение** Да Па

6. Создать таблицы

Таблицы

- **Виды спецодежды**
- **Список должностей**
- **Список сотрудников**
- Учет спецодежды

## 7. Список сотрудников

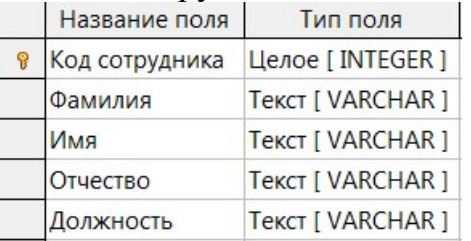

8. Список должностей

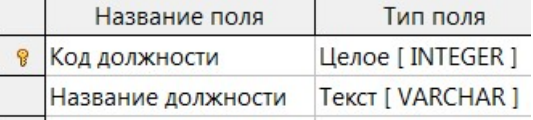

#### 9. Виды спецодежды

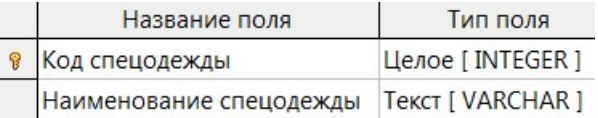

#### 10.Учет спецодежды

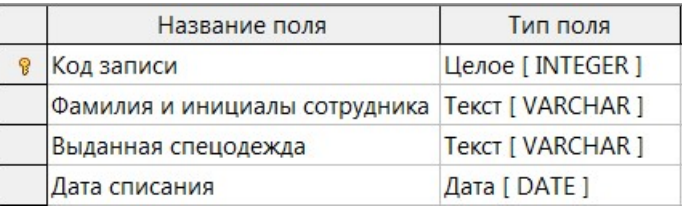

- 11.Заполнить таблицы:
	- Список должностей 10 записей.
	- Виды спецодежды 15 записей.
- 12.Создать форму для таблицы Список сотрудников. Поле Должность выполнить в виде поля со списком, значения которого берутся из таблицы Список должностей поля Название должности и сохраняется в поле

Название должности таблицы Список сотрудников. Форму назвать Список сотрудников.

13.Открыть форму в режиме заполнения и ввести в нее 20 записей.

## 14.Создать запрос Фамилия и инициалы к таблице Список сотрудников.

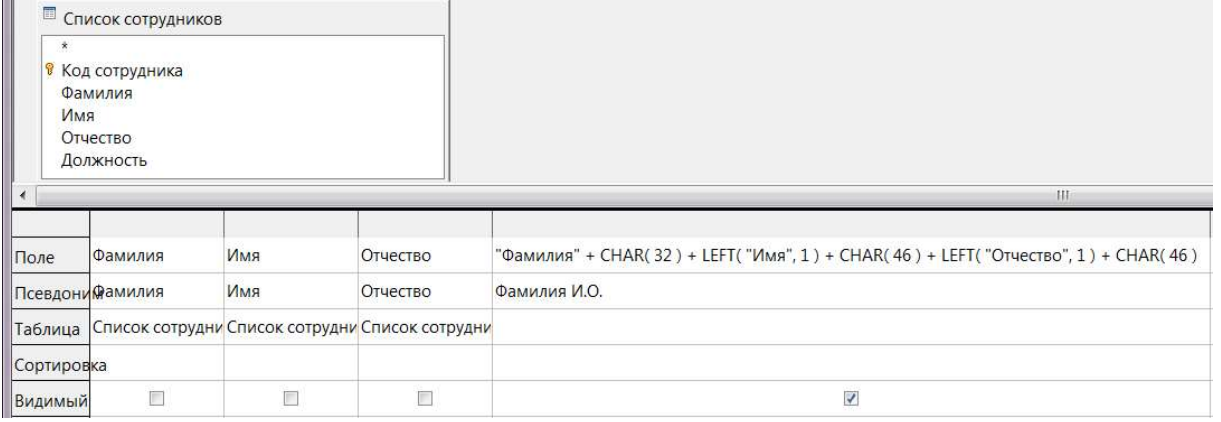

- 15.Создать форму для таблицы Учет спецодежды.
- 16.Поле Фамилия и инициалы сотрудника выполнить в виде поля со списком. После нанесения поля на форму от настройки поля отказаться. Щелкнуть по нему правой кнопкой мыши и выбрать
	- Элемент управления... . Свойства поля настроить как на рисунке.

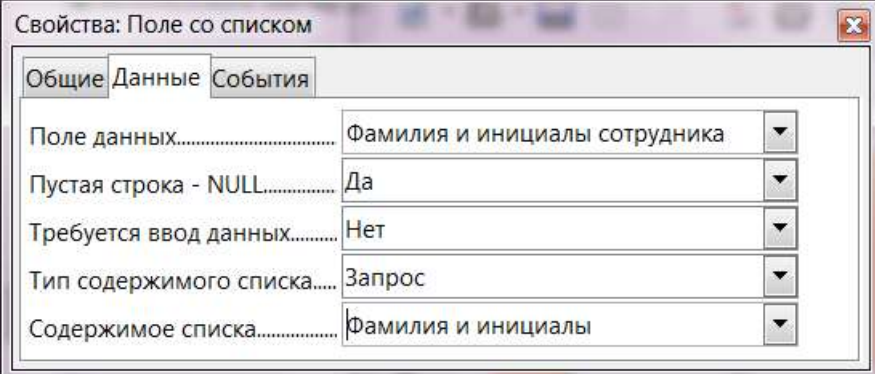

- 17.Поле Выданная спецодежда выполнить в виде поля со списком, значения которого берутся из таблицы Виды спецодежды поля Наименование спецодежды и сохраняется в поле Выданная спецодежда таблицы Учет спецодежды.
- 18.Форма может выглядеть так

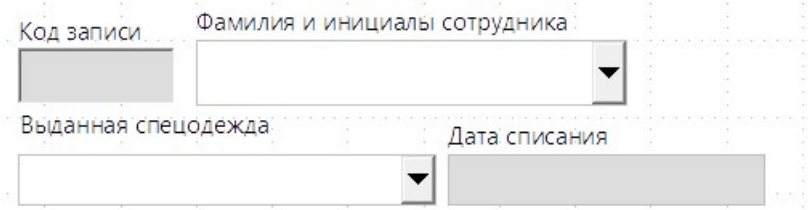

- 19.Открыть форму в режиме заполнения и ввести в нее 30 записей.
- 20.Создать запрос Списанная спецодежда к таблице Учет спецодежды.

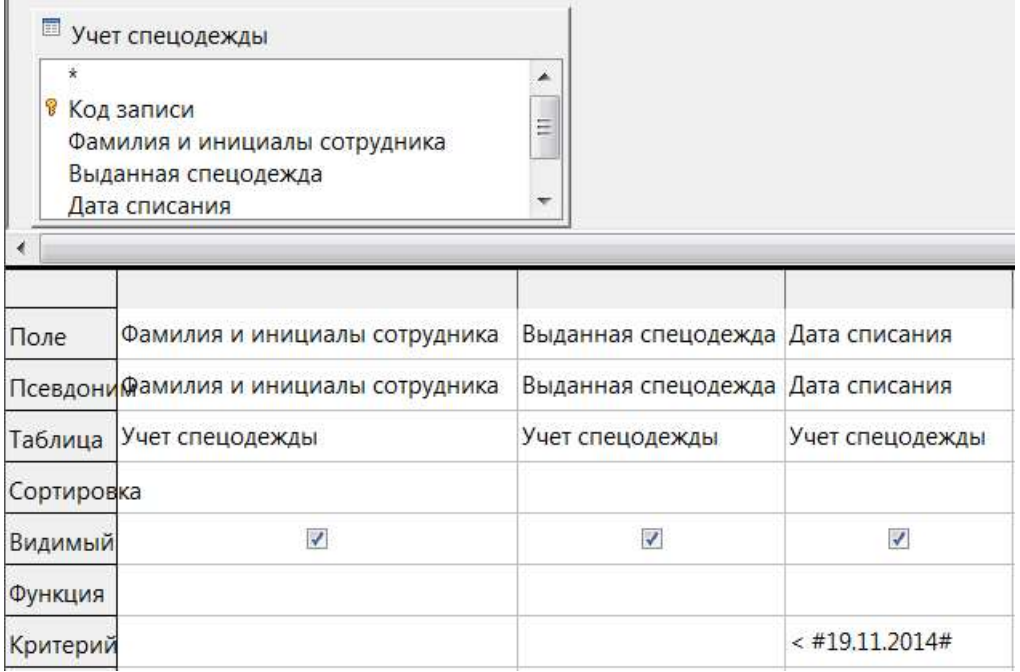

# Задание №3

Создать базу данных по наблюдению за состоянием питания пациентов.

# Алгоритм выполнения.

- 1. Запустить LibreOffice Base.
- 2. Первый шаг Создать новую базу данных, нажать кнопку Далее>>.
- 3. Второй шаг Нет, не регистрировать базу данных, нажать кнопку Готово.
- 4. В окне Сохранить как в поле Имя файла вписать свои фамилии и слово Поликлиника, нажать кнопку Сохранить.
- 5. Создать таблицы

Таблицы

- Журнал посещений
- **Список пациентов**

#### 6. Список пациентов

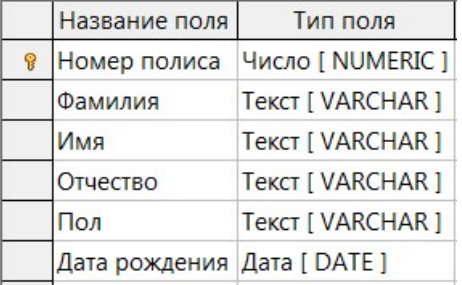

7. Журнал посещений. При создании таблицы учесть, Код записи является ключевым, имеет тип Целое [INTEGER], и в свойстве данного поля

установлено  $\frac{\text{A}\text{B}}{2}$  .  $\boxed{a}$  .  $\boxed{\bullet}$ 

#### Поле Рост, м настроить на два знака после запятой

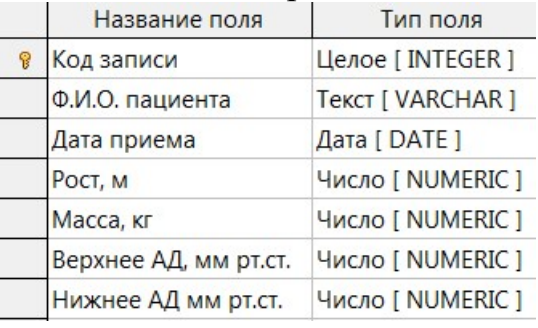

# 8. Создать форму для таблицы Список пациентов.

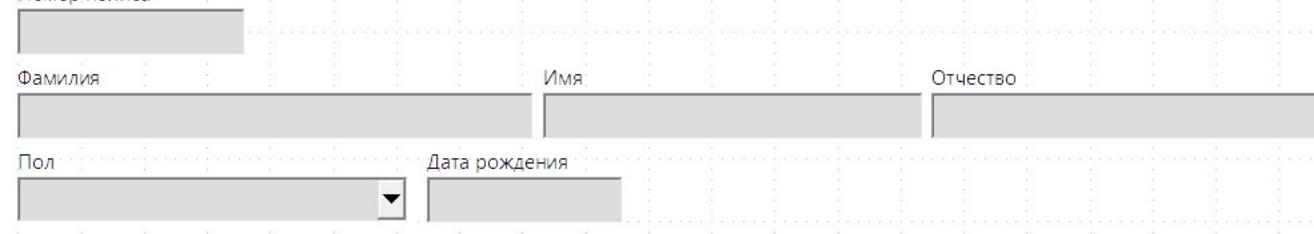

 $\mathbf{E}$ 

9. Поле Пол выполнить в виде поля со списком. Для этого щелкнуть по нему правой кнопкой мыши и выбрать последовательность команд Сгруппировать **Pasrpynnuposatb** . При этом метка отделится от

текстового поля.

10.Щелкнуть по отделившемуся текстовому полю правой кнопкой мыши и

Заменить на выбрать последовательность команд Поле со списком .

- 11.Щелкнуть по полю со списком правой кнопкой мыши и выбрать • Элемент управления... .
- 12.В свойствах поля со списком на вкладке Общие устанавливаем настройки:

Слова Женский и Мужской набираем без кавычек и точки с запятой, вместо точки с запятой используем сочетание клавиш Shift+Enter, при этом слова наберутся в столбик, а после ввода, расставятся знаки препинания.

 $\blacktriangledown$  $\Box$ Да

13.Открыть форму в режиме заполнения и ввести в нее 20 записей. 14.Создать запрос ФИО к таблице Список пациентов.

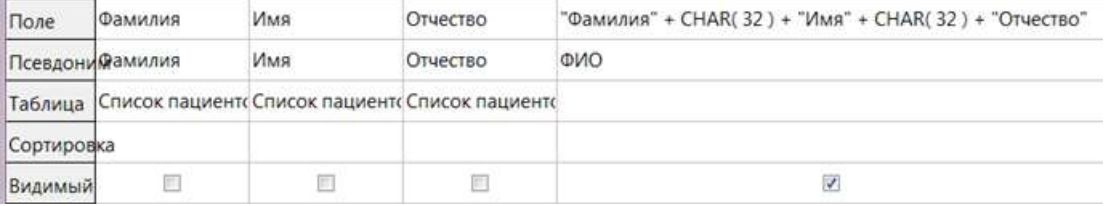

# 15.Создать форму для таблицы Журнал посещений.

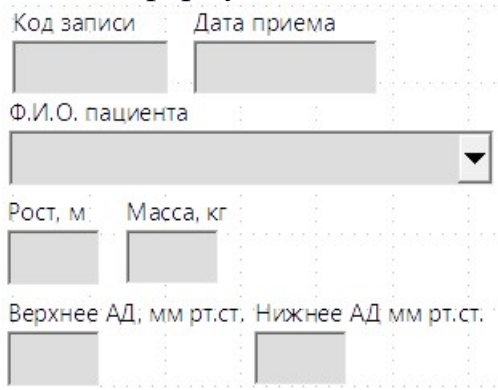

16.Поле Ф.И.О пациента выполнить в виде поля со списком. Для этого щелкнуть по нему правой кнопкой мыши и выбрать последовательность<br>команд Сгруппировать  $\begin{array}{c} \downarrow \Box_0 \end{array}$  Разгруппировать При этом метка  $\blacktriangleright$   $\begin{array}{c} \Box_E \\ \Box_E \end{array}$  Разгруппировать  $\Box$  При этом метка

отделится от текстового поля.

17.Щелкнуть по отделившемуся текстовому полю правой кнопкой мыши и

 $\mathbf{E}$ 

Заменить на выбрать последовательность команд **В** Поле со списком .

- 18.Щелкнуть по полю со списком правой кнопкой мыши и выбрать • Элемент управления... .
- 19.В свойствах поля со списком на вкладке Общие устанавливаем настройку: Свойства на вкладке Данные

настроить как на рисунке.

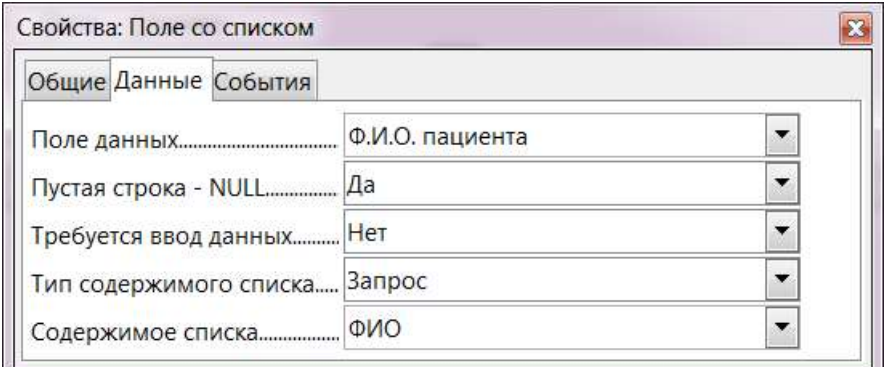

20.Открыть форму в режиме заполнения и ввести в нее 40 записей. 21.Создать запрос Норма к таблице Журнал посещений.

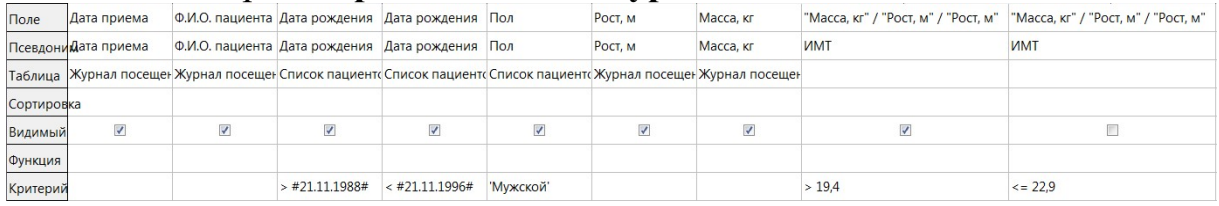

# 22.Скорректируйте таблицу Журнал посещений так, чтобы несколько человек попали в норму.